# **提出先の追加**

# **目次**

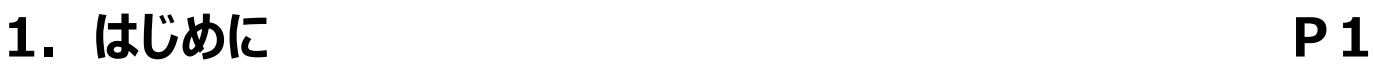

- **2. 提出先の追加 P6**
- **3. 申告税目の絞り込み P14**
- **4. 課税地情報の入力 P19**

- eLTAXで申告、申請、納付の手続きをする地方団体と、手続きの対象となる税目の追加を おこないます。
- この操作はPCdesk(DL版)でおこなうことができます。

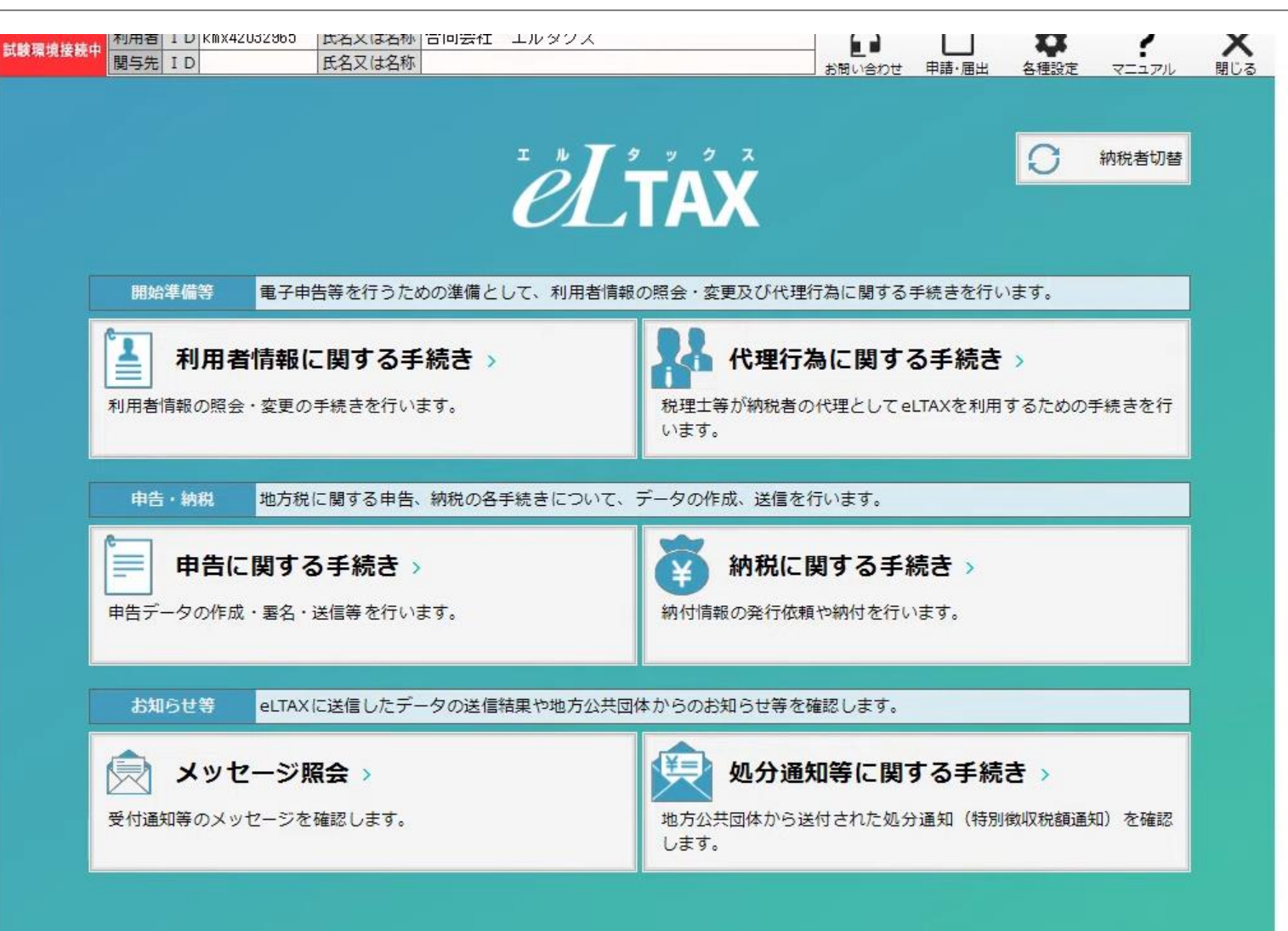

• PCdesk(DL版)をご利用するにあたって、パソコン上の利用環境設定がお済みでない方は、 PCdesk(DL版)ガイド【申告、納税等】の1-2~1-4ページを参照し「利用環境設定」を 完了させてください。

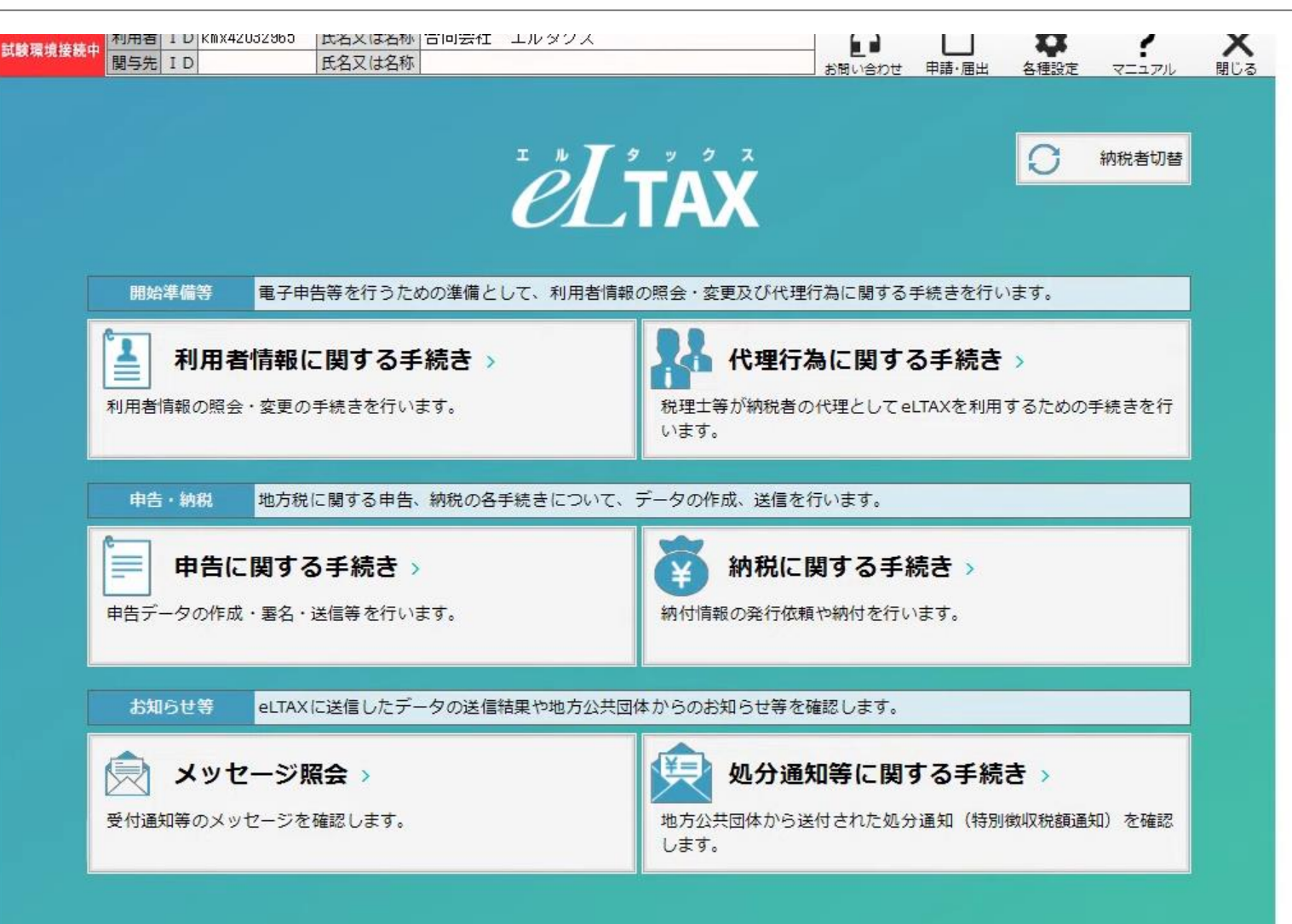

• 環境設定が完了しましたらPCdesk(DL版)のインストール作業をおこないます。 • eLTAXホームページからPCdesk(WEB版)にアクセスをします。

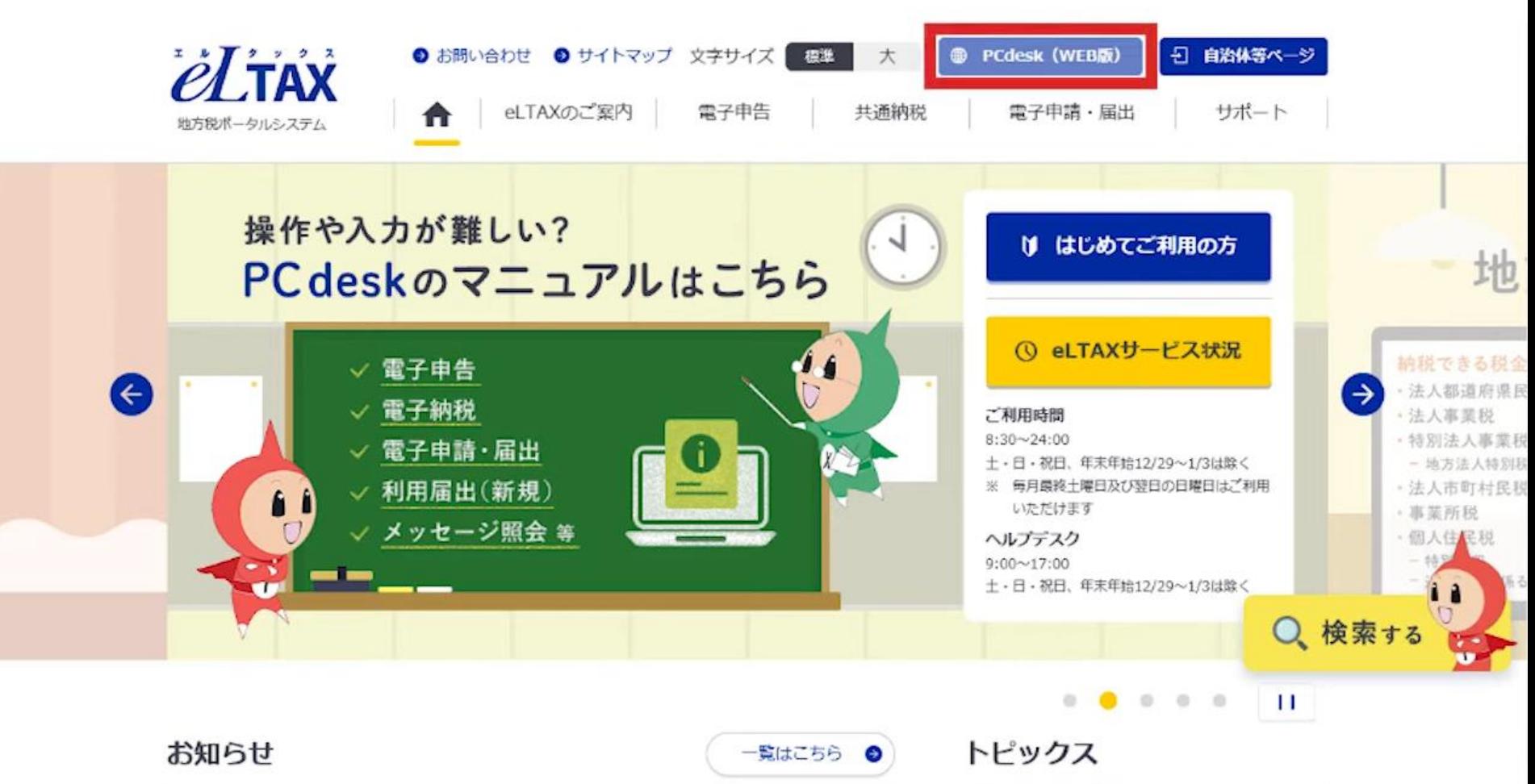

• PCdesk (WEB版) のログイン画面で、「利用者IDを利用してログイン」にチェックが入ってい ることを確認し、「利用者ID」と「暗証番号」を入力し「ログイン」ボタンをクリックします。

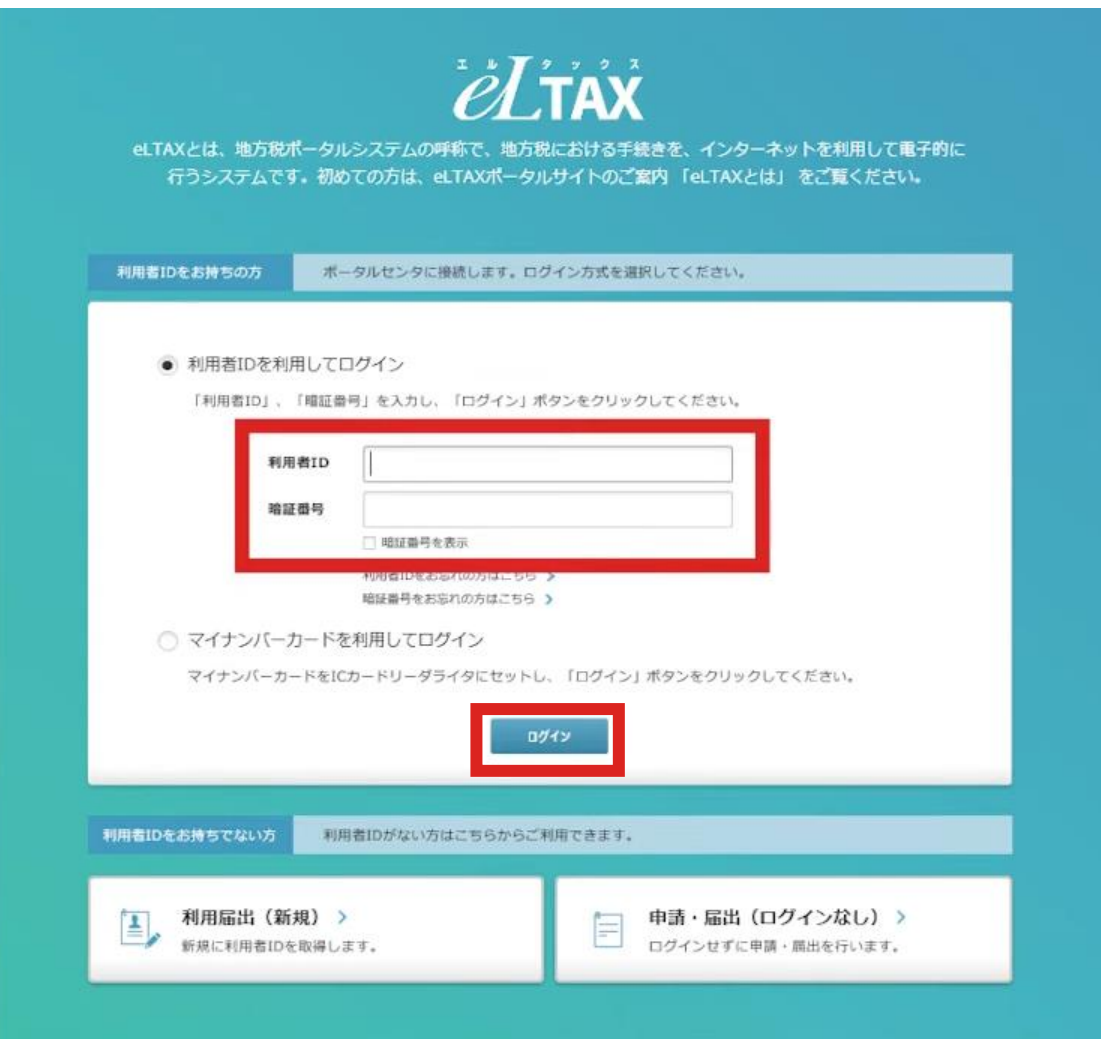

Convelabilit's 2019 18 W35 M RIBBI All Diable Desarrow

• ログイン後、「PCdeskダウンロード版」をクリックしインストールを完了させてください。 • 詳しくはPCdesk(DL版)ガイド【申告、納税等】の1-5~1-16ページをご確認ください。

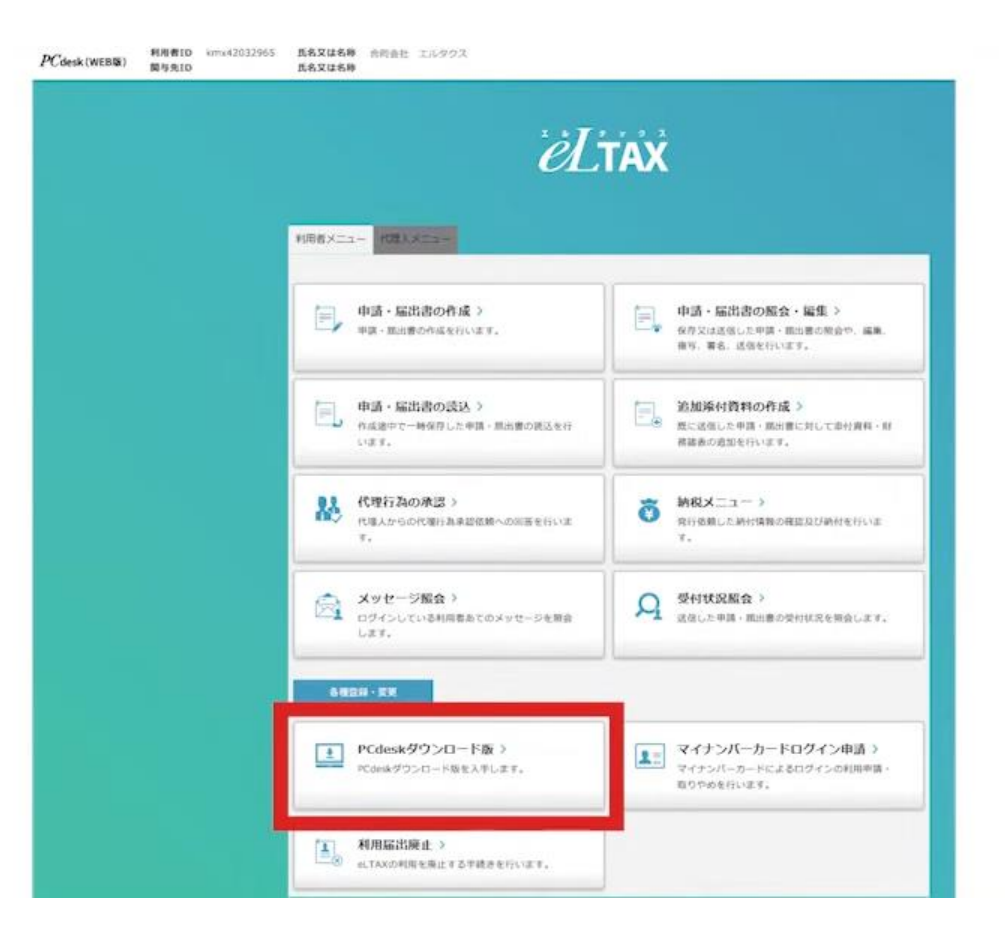

• 提出先の追加をおこないます。例として、神奈川県横浜市の個人住民税(特別徴収)を 登録する場合の「提出先の追加」について説明します。

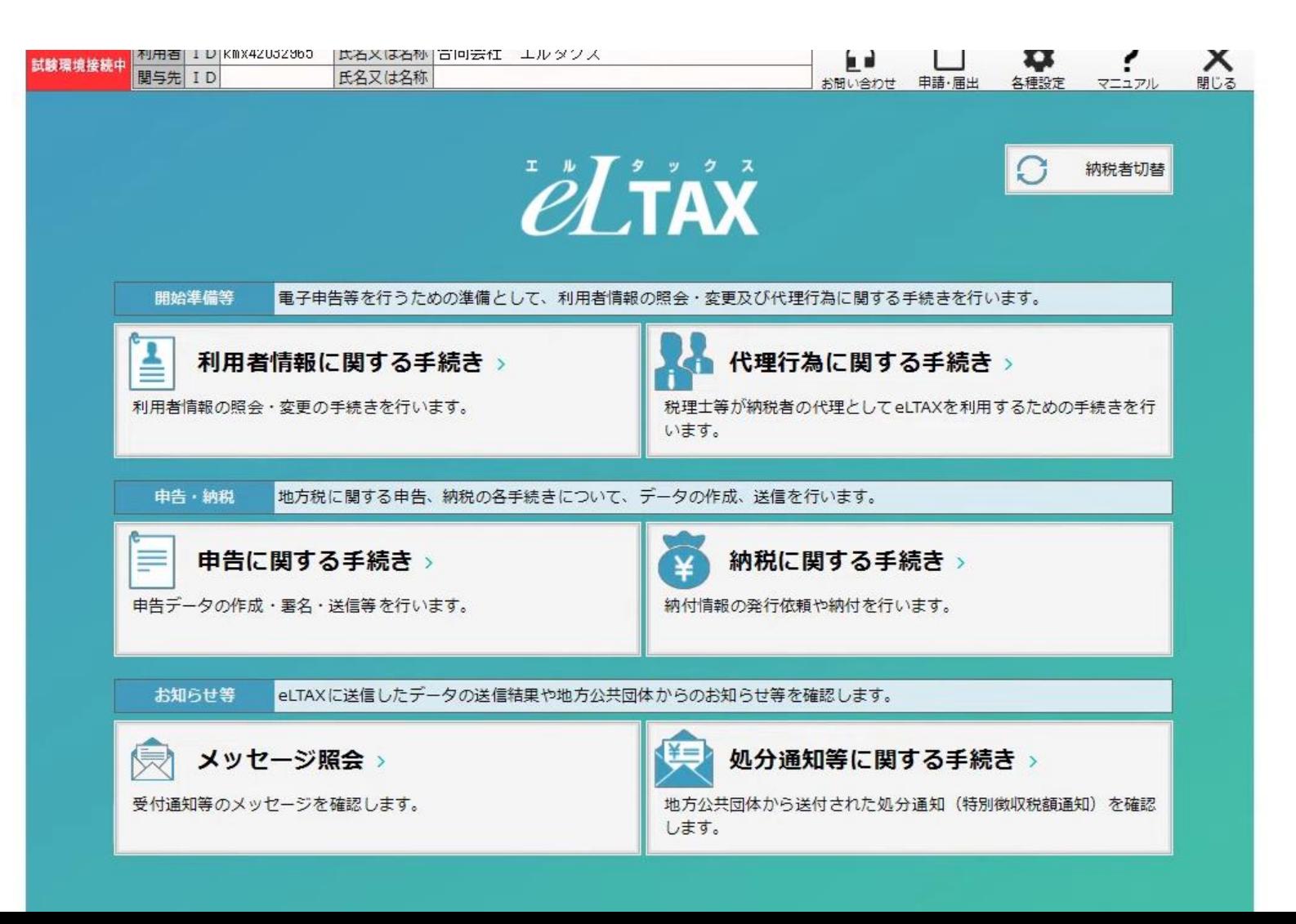

#### • ダウンロード版のトップ画面から「利用者情報に関する手続き」をクリックします。

![](_page_7_Picture_2.jpeg)

#### • 利用者情報メニューで、「提出先・手続き変更」をクリックします。

![](_page_8_Picture_2.jpeg)

• eLTAXのポータルセンタへアクセスするために暗証番号を求められますので、暗証番号を入力 しポータルセンタにログインしてください。

![](_page_9_Figure_2.jpeg)

- 現在、登録されている提出先および手続き一覧が表示されます。
- 「神奈川県横浜県税事務所」に対し「法人都道府県民税」の手続きが事前に登録されてい ることが確認できます。

![](_page_10_Picture_26.jpeg)

• 提出先の追加をおこなうために、画面下部の「提出先編集」をクリックし、「提出先・手続き情 報追加」へ進んでください。

![](_page_11_Picture_20.jpeg)

• 「検索」をクリックし都道府県、市区町村の順に提出先を選択します。

![](_page_12_Picture_28.jpeg)

![](_page_12_Picture_29.jpeg)

X 閉じる

 $\circledcirc$ 

#### • 個人住民税を選択したいので、都道府県から「神奈川県」を選び、市区町村から「横浜市」 を選択します。

![](_page_13_Figure_2.jpeg)

※課税地情報の入力について

1件ずつ入力する場合は、提出先を1件選択し「課税地入力」ポタンをクリックしてください。

複数の提出先に対して一括で入力する場合は、対象とする明細を複数選択し「課税地入力」ボタンをクリックしてください。

 $(\vee)$ 

- 次に申告税目の絞り込みをおこないます。
- 今回の例では、「個人都道府県民税・市区町村民税(特徴)」で絞り込みをおこないます。

![](_page_14_Picture_39.jpeg)

#### 提出先一覧

![](_page_14_Picture_40.jpeg)

複数の提出先に対して一括で入力する場合は、対象とする明細を複数選択し「課税地入力」ボタンをクリックしてください。

 $\circledcirc$ 

- 神奈川県横浜市の場合、「個人都道府県民税・市区町村民税(特徴)」の手続きは、 「横浜市特別徴収センター」にて事務を一元化しているため、一行の表示ですが、提出先と 手続きの組み合わせによっては複数行表示されます。
- 追加したい提出先にチェックし、「追加」をクリックします。

![](_page_15_Picture_48.jpeg)

提出先一覧

![](_page_15_Picture_49.jpeg)

複数の提出先に対して一括で入力する場合は、対象とする明細を複数選択し「課税地入力」ボタンをクリックしてください。

 $\odot$ 

- 今回の例では、「横浜市特別徴収センター」を選択します。
- 追加した提出先の情報が画面下の「提出先一覧」に表示されますので、誤りがないか確認し てください。

![](_page_16_Picture_26.jpeg)

ポ

• 同一の提出先の別の申告税目、あるいは別の提出先の申告税目を同時に追加することが 可能です。同一の提出先の別の申告税目を追加する場合は、このまま申告税目を変更して 絞り込みをおこないます。

![](_page_17_Picture_29.jpeg)

# 同一の提出先に、別の申告税目を追加する場合は 申告税目を変更し、再度「絞込み検索」をクリックしてください〟

术

• 異なる提出先の申告税目を同時に登録する場合には、「都道府県/市区町村」の検索から 操作を繰り返してください。

![](_page_18_Picture_37.jpeg)

![](_page_18_Picture_3.jpeg)

「提出先選択」から追加したい提出先を選択し、「追加」ボタンをクリックすると、「提出先一覧」に反映されます。 追加したすべての提出先に課税地情報を入力後、「確定」ボタンをクリックしてください。

![](_page_18_Picture_38.jpeg)

#### 異なる提出先の申告税目を追加する場合は 都道府県/市区町村の検索から操作を繰り返してください 18

- 続いて課税地情報の入力をおこないます。
- 複数の提出先に対して同一の課税地を入力する場合には提出先を複数選択し、「課税地 入力」をクリックします。

eLTAX地方税ポータルシステム GNA02020 提出先·手続き追加

![](_page_19_Picture_4.jpeg)

「提出先選択」から追加したい提出先を選択し、「追加」ボタンをクリックすると、「提出先一覧」に反映されます。 追加したすべての提出先に課税地情報を入力後、「確定」ボタンをクリックしてください。

![](_page_19_Picture_55.jpeg)

#### 提出先一覧

![](_page_19_Picture_56.jpeg)

1件ずつ入力する場合は、提出先を1件選択し「課税地入力」ボタンをクリックしてください。

複数の提出先に対して一括で入力する場合は、対象とする明細を複数選択し「課税地入力」ボタンをクリックしてください。

 $\circ$ 

#### • 課税地情報を入力し「設定」へ進みます。

eLIAX地万祝ホーゲルシステム GNA02020 提出先·手続き追加

![](_page_20_Picture_3.jpeg)

「提出先選択」から追加したい提出先を選択し、「追加」ボタンをクリックすると、「提出先一覧」に反映されます。 追加したすべての提出先に課税地情報を入力後、「確定」ボタンをクリックしてください。

![](_page_20_Picture_32.jpeg)

#### • 課税地は税目ごとに異なる場合があります。以下を参考にご入力ください。

![](_page_21_Picture_16.jpeg)

#### • すべての課税地を入力し「確定」へ進みます。

#### 提出先一覧

![](_page_22_Picture_29.jpeg)

1件ずつ入力する場合は、提出先を1件選択し「課税地入力」ボタンをクリックしてください。

複数の提出先に対して一括で入力する場合は、対象とする明細を複数選択し「課税地入力」ボタンをクリックしてください。

#### X 閉じる

![](_page_22_Picture_7.jpeg)

#### • 「提出先手続一覧」に追加した情報が反映されます。「次へ」をクリックします。

![](_page_23_Picture_16.jpeg)

- 「利用届出送信結果一覧」が表示されます。結果が「正常」となっていれば提出先が追加さ れています。
- 提出先手続きの追加は完了です。

![](_page_24_Picture_35.jpeg)

◎ メニューへ

目

印刷

- ダウンロード版メインメニューに戻り、「申告に関する手続き」から申告データの作成を選択しま す。
- 追加をおこなった「個人住民税」、「法人市町村民税」が有効になっていることが確認できます。

![](_page_25_Picture_29.jpeg)